## **Title IX and Harassment Prevention Training Troubleshooting Guide**

Here are some troubleshooting recommendations from the ecourse vendor:

- **Browser Options:** Disable all popup blockers, 3<sup>rd</sup> party toolbars and make sure that 3<sup>rd</sup> party cookies are enabled.
	- o You can use this guide to help you disable pop-up blockers: [http://training.jhu.edu/LMS/Pop-up\\_Blocker\\_Check.pdf](http://training.jhu.edu/LMS/Pop-up_Blocker_Check.pdf)
	- o You can use this link to check your system and browser information: [http://browser.SkillPort.com](http://browser.skillport.com/)
- **Switch Browsers:** Switch to using Chrome, Firefox, or IE. Make sure that you are using the most current version of your browser

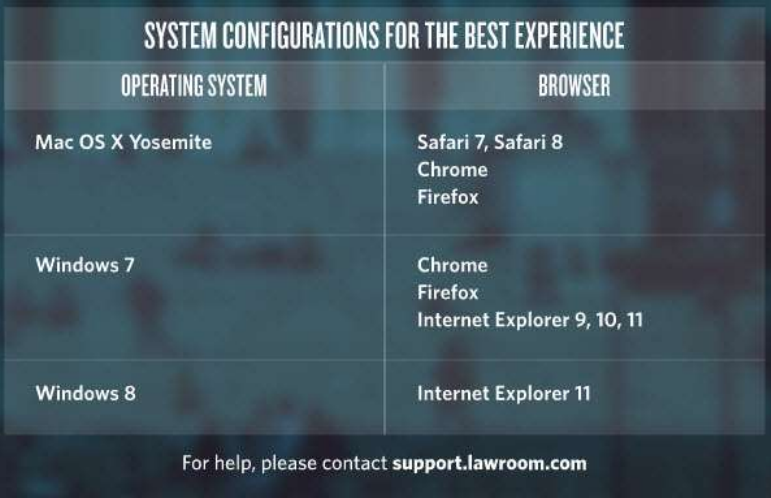

- **Clear Cookies & Cache:** You can use this guide to clear your cookies & cache depending on which browser you are using: <http://www.refreshyourcache.com/en/home/>
- **Computer Requirement:** Make sure that you are using a PC or Mac to access our courses. You can also try switching to another computer to help troubleshoot the issue.
	- $\circ$  The courseware is not compatible with Linux machines. The participants must take the training on a Mac, IPad or Windows PC.
- **Network Requirement:** If you are on a wireless connection please try switching over to a hardline internet connection and retesting.

If these trouble shooting steps were taken and the issue still persists. Please reach out to the vendor by either Email: [lrsupport@everfi.com](mailto:lrsupport@everfi.com) or Phone: 1-844-348-1616.

This will allow the vendor's helpdesk team to assist the user directly, and help build a case if there is a larger issue.

## **Additional Notes**

## **Course Completion:**

- The completed ecourse does not list the amount of time spent in the course, on the history page in myLearning.
- When the ecourse has been completed it will be listed on your 'My History' page. It does not have a PDF certificate attached to it. To print a certificate:
	- o Log into myLearning
	- o Click on My History
	- o Click on Title IX and Harassment Prevention Training…
	- o Click on Take course
	- o Select the certificate to print from the 3 buttons listed

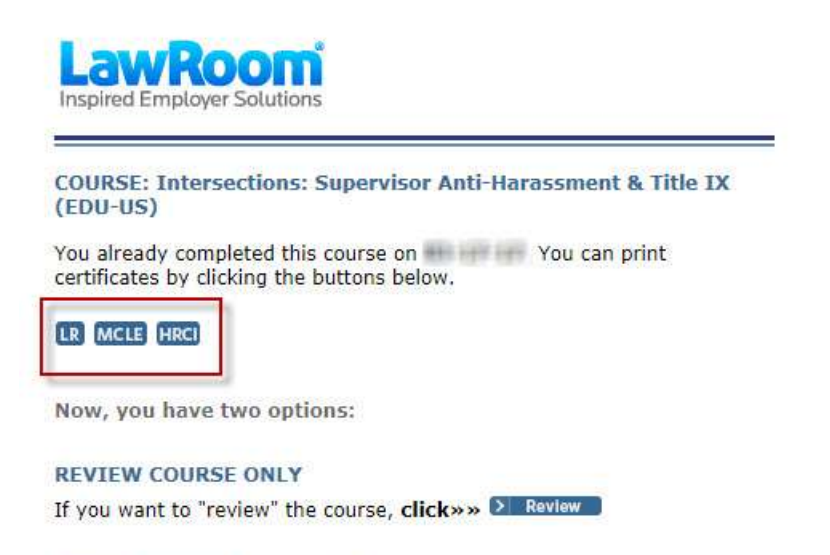

**RETAKE COURSE (new certificate)** If you want to "retake" the course because you need a newly dated certificate, click»» Retake O